## **How to Sync Poll Everywhere to the Canvas Gradebook**

Ryan McKee, PhD & Jennifer Vaughn, Ed Tech Student Partner

## 2024 CAT Conference

- 1. This presentation assumes that you already know how to create and administer a Poll Everywhere poll.
- 2. Open your Canvas course and click the Poll Everywhere link.

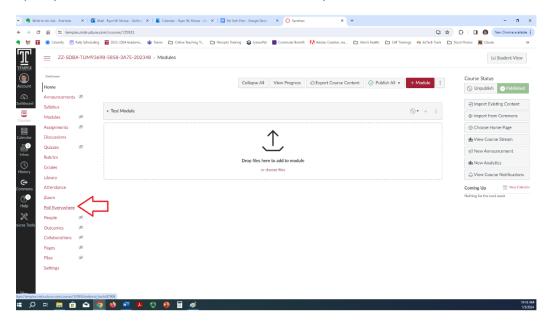

3. Click to login to Poll Everywhere through your Canvas course account.

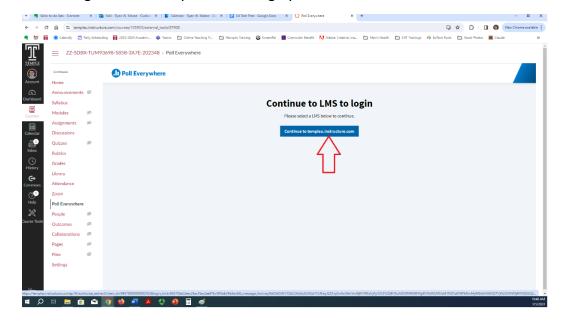

4. Click on the Participants icon on the left.

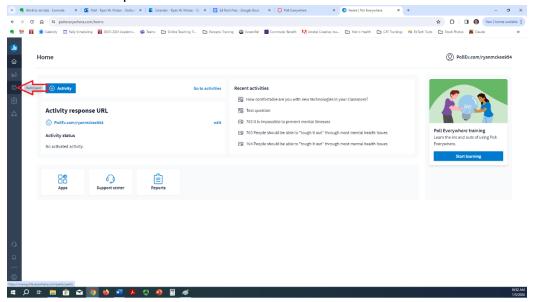

5. Click the LMS Center link.

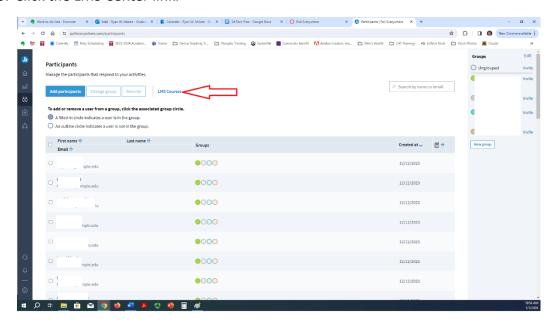

6. Click Sync Roster for the Canvas course you wish to sync.

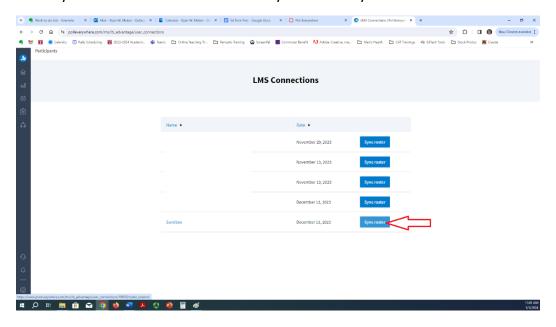

7. Click the Go to Participants page link.

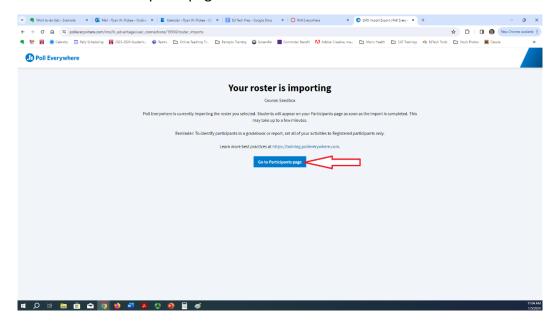

8. Note that you can now see your course listed in the column on the right, as well as students from this course listed in the Participants list.

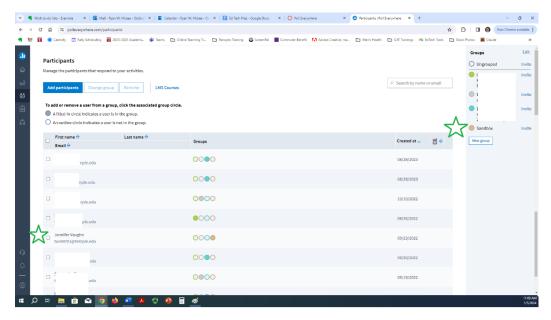

9. Click the Activities icon on the left.

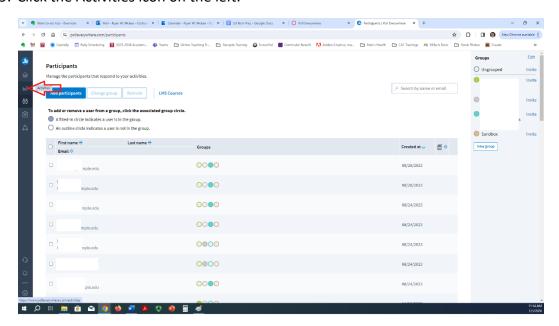

10. Click on the poll you wish to sync to the gradebook.

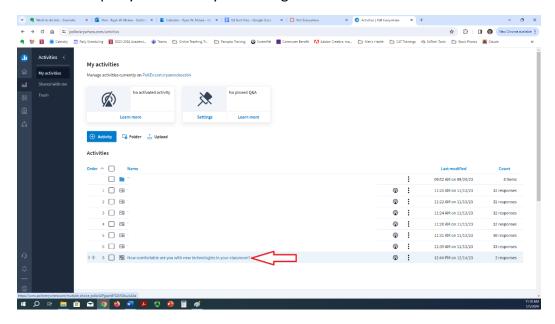

11. Remember to activate your poll before asking for responses. Additionally, be mindful of who can participate – only registered students who access the poll through Canvas will be automatically synced to the gradebook. If non-registered participants take the poll, they will need to enter their names or Student ID #s so you can manually add their scores to the gradebook.

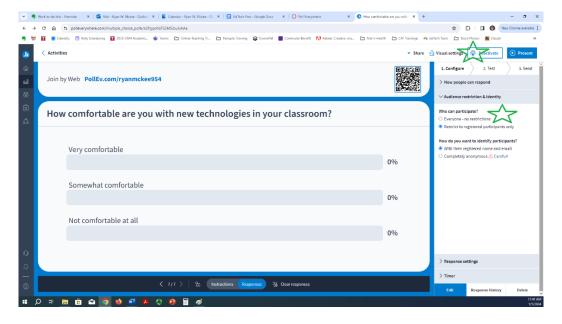

12. Once you have collected poll data and the activity is complete, click the Response History tab at the bottom right.

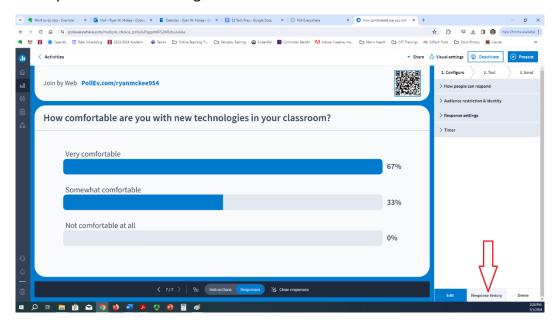

13. Notice below that we have three participants. Jennifer V. took the poll signed into her Canvas account. Jen and Ryan took the poll without logging in. Only Jennifer V.'s response will ultimately be synced to the Canvas gradebook.

Click the Show Full Report link on the right.

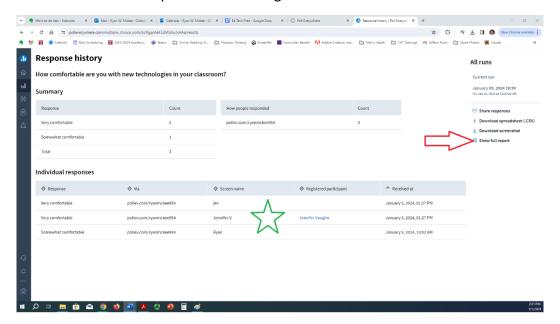

14. Click the Change Report Type link on the right.

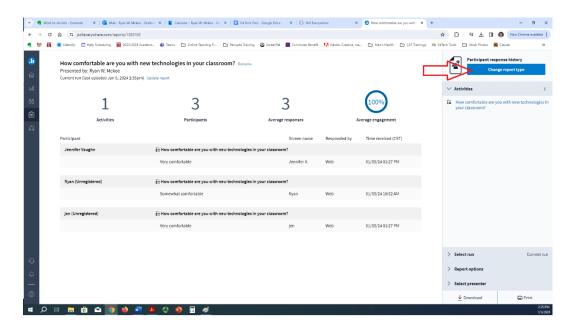

15. Select the Gradebook option, and then click Save.

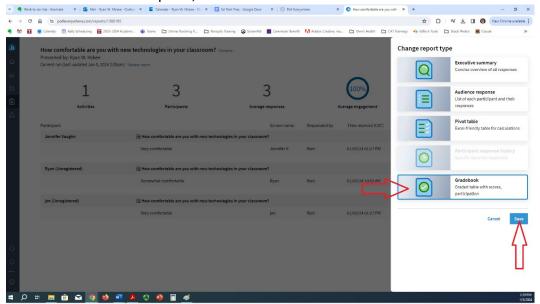

16. Click the Export tab at the bottom right.

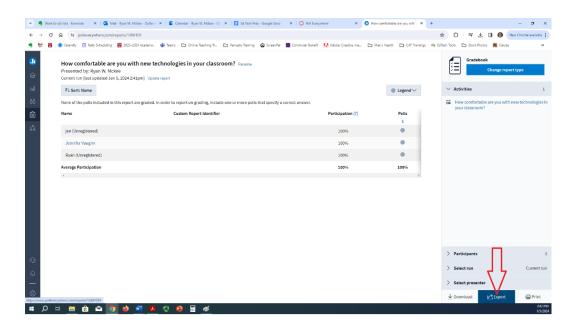

17. Select the Canvas course name you would like to sync the results to in the drop-down menu. If you want to give low-stakes participation credit to all who took the poll, select Participation. Then click Next.

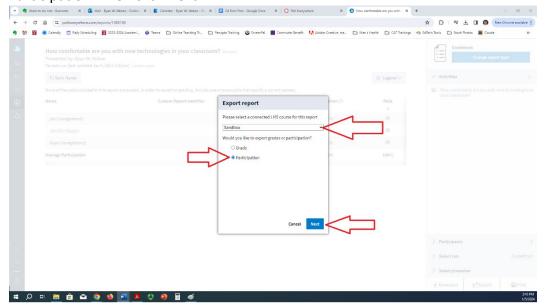

18. When you see this screen, you can check your gradebook in Canvas to make sure the grades have been synced.

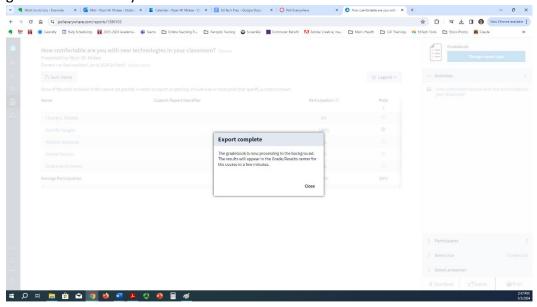

19. Return to your Canvas course and click on Grades

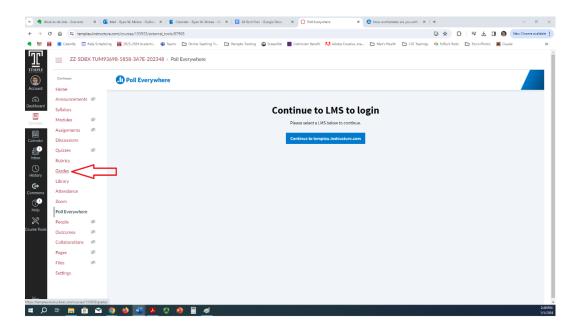

20. Each Poll Everywhere Assignment you sync will now appear in your gradebook and all registered participants' scores will be automatically entered. Any unregistered participants will need to be entered manually. These scores always show up as 100s, but you can adjust the weight of the grades in the Assignments section of Canvas.

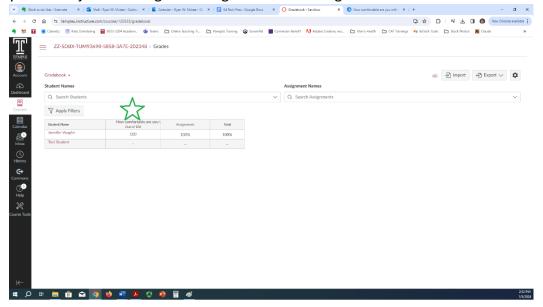

21. Each Poll Everywhere poll that you sync also appears in the Assignments section of Canvas.

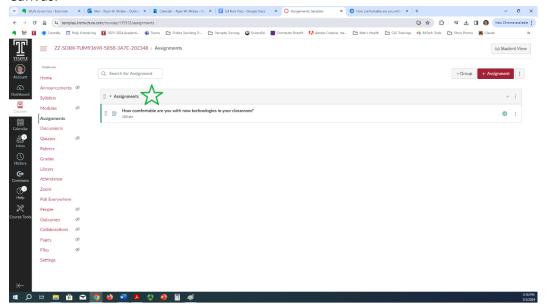

## Thank you for attending our presentation!

To keep up with Ryan McKee, scan the QR code or visit ryanmckeephd.com for email and social media links.

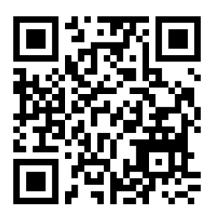

If you are Temple faculty member or student and would like to learn more about the Ed Tech Student Partners Program, scan the QR code below!

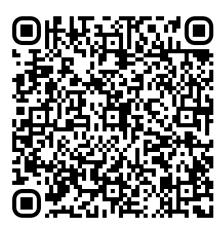